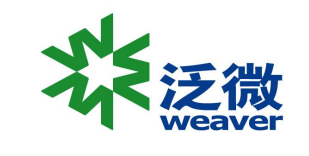

# 供应商操作手册

上海泛微网络科技股份有限公司 广州大区 项目管理部一部

# CONTENTS

か公

- 1. 供应商注册
- **目录** 2. 供应商完善信息
	- 3. 供应商投标报名、订单支付
	- 4. 供应商缴纳保证金

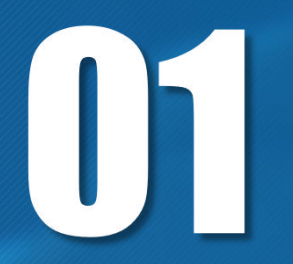

# **供应商注册**

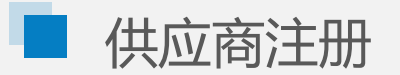

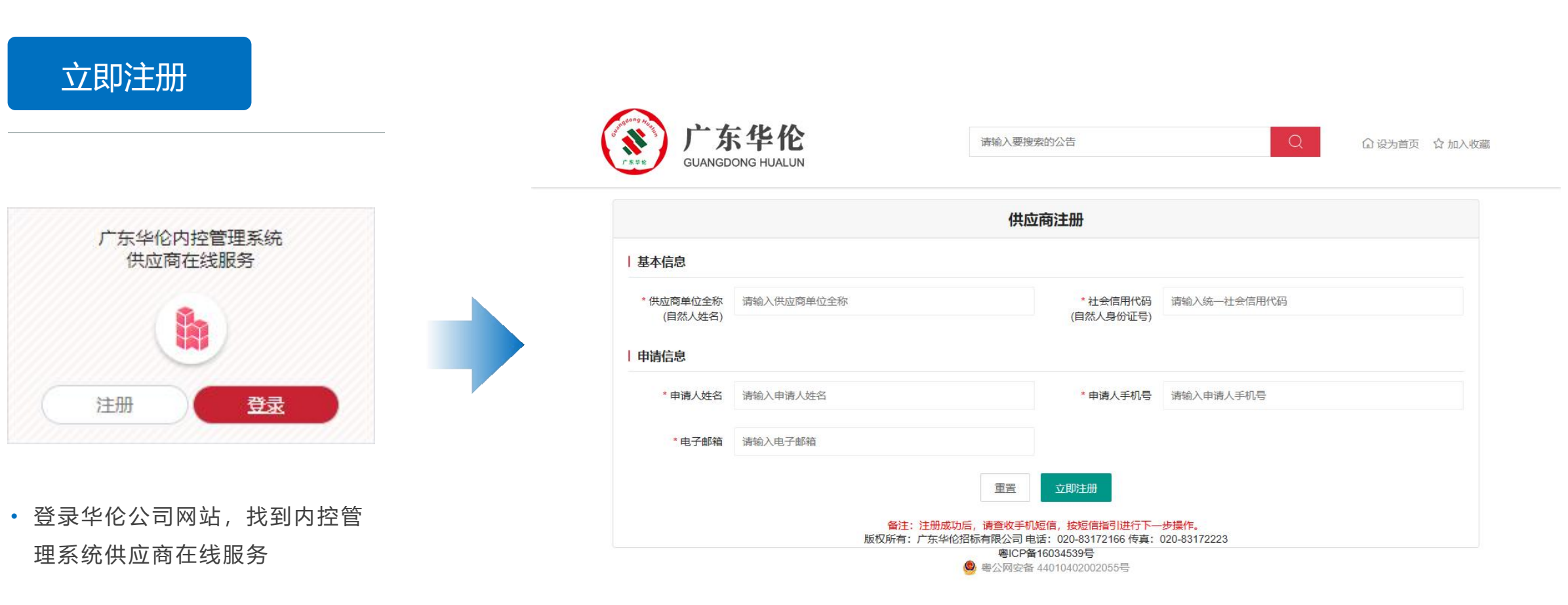

- 以公司身份注册,填写完整的公司名称、社会信用代码
- 以自然人身份注册,填写姓名、身份证号码
- 同一手机号重复注册会提示:用户已注册,无需重复注册

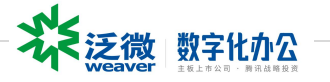

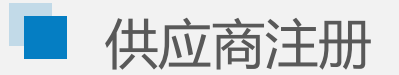

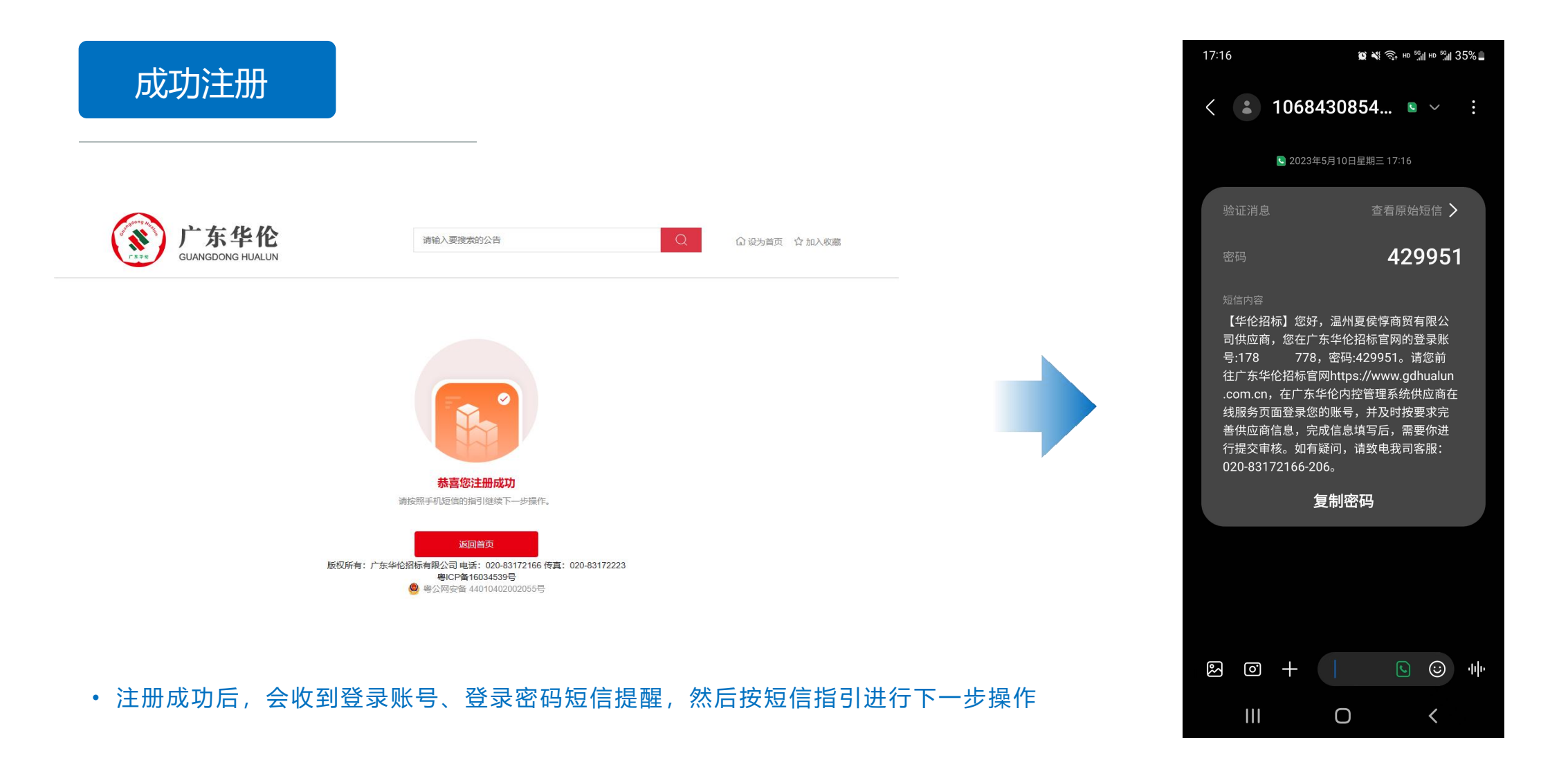

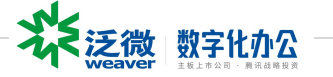

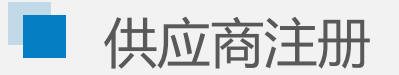

### 账号登录

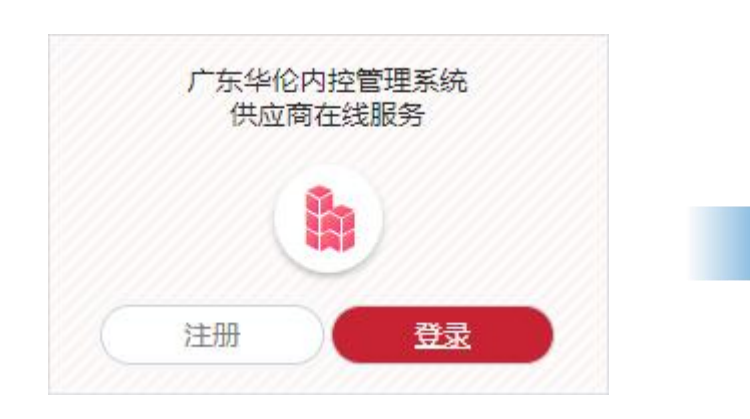

• 登录华伦公司网站,找到内控管理系 统供应商在线服务登录或直接访问: https ://oa.gdhualun. com. cn

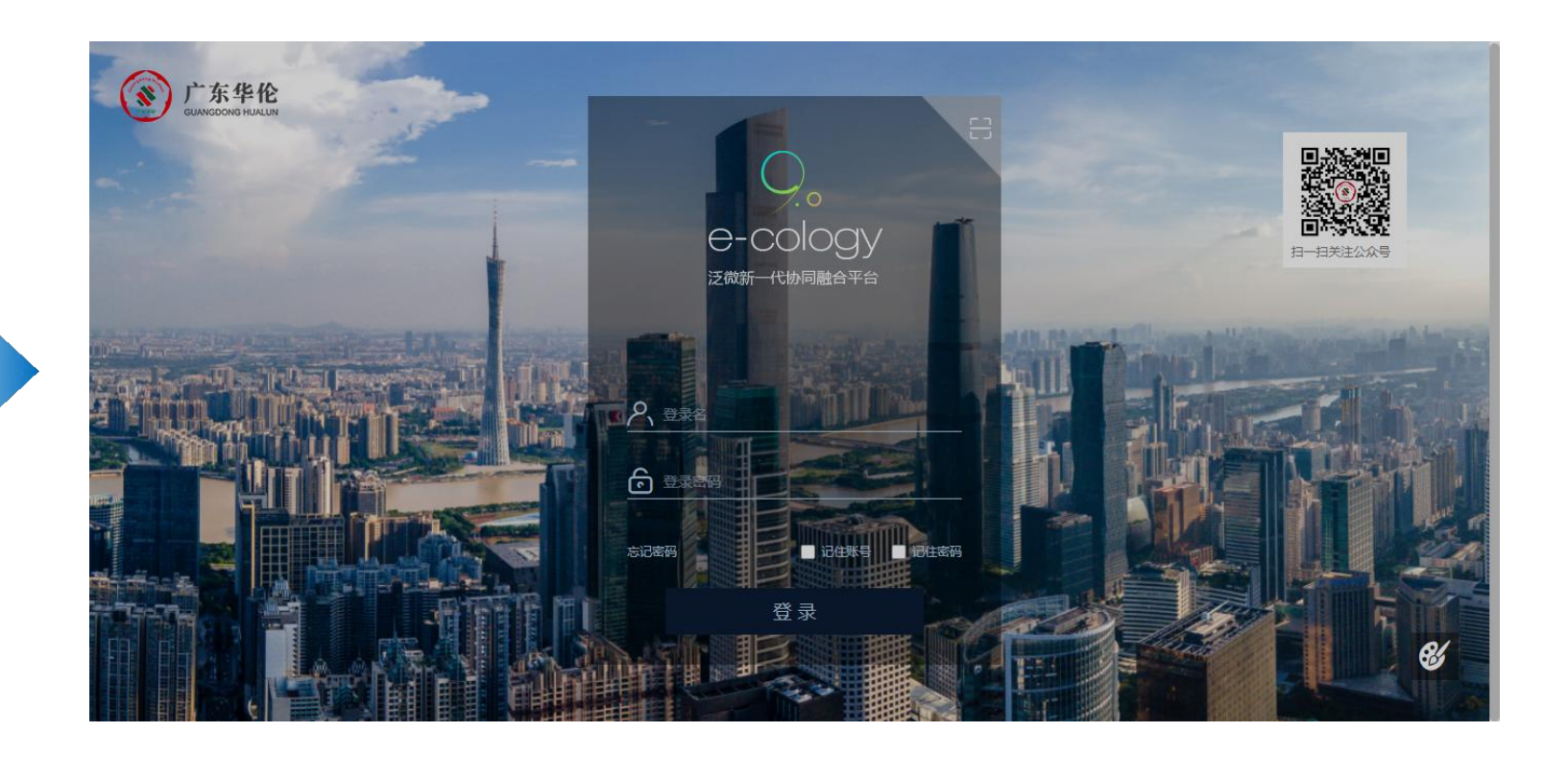

- 系统直接访问地址:https ://oa.gdhualun. com. cn
- 输入手机短信接收到的账号及密码登录,首次登录需修改密码

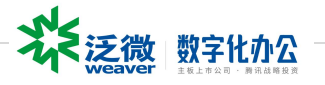

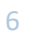

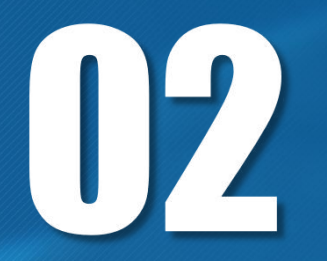

# **供应商完善信息**

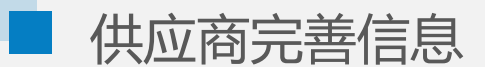

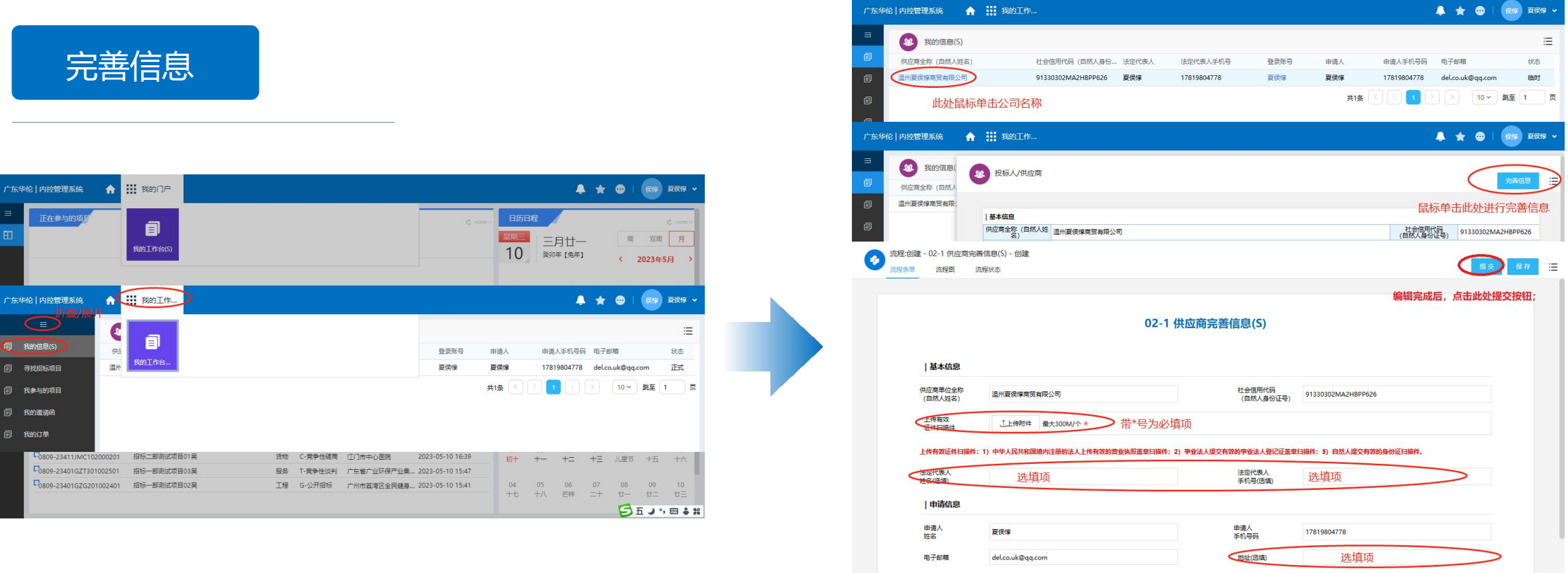

• 登录到华伦内控管理系统

- 顶部菜单:「我的门户」—「我的工作台」—「我的信息」
- 我的信息(S)页面,单击「公司名称」(如图示) 。在投标人/供应商信息页面,点 击右上角「完善信息」按钮,弹出02-1 供应商完善信息(S)页面,按实际信息录 入后,点击右上角「提交」按钮。等待审核通过后即成功完善信息;

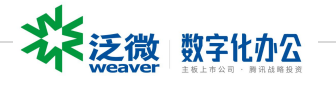

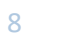

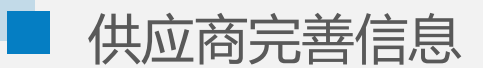

完善信息

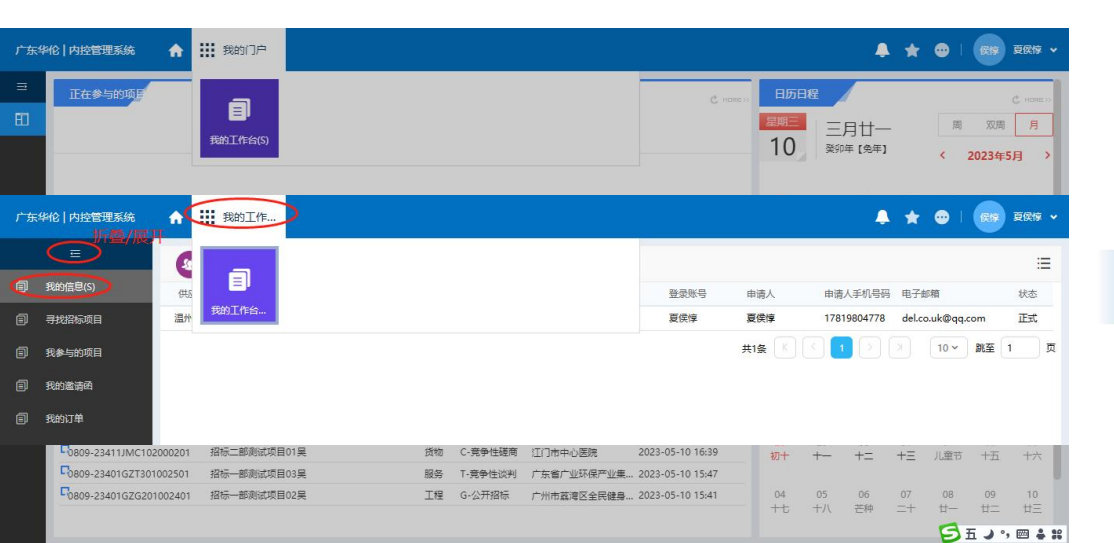

• 登录到华伦内控管理系统

• 顶部菜单: 「我的门户」—「我的工作台」—「我的信息」 → → → → → ■ → ●

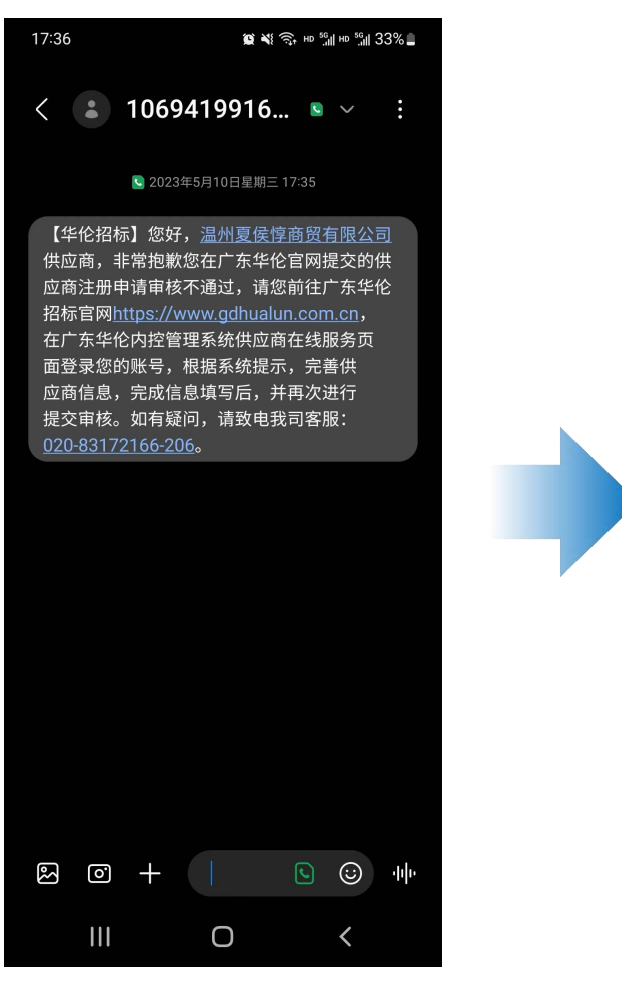

#### • 信息审核不通过提示

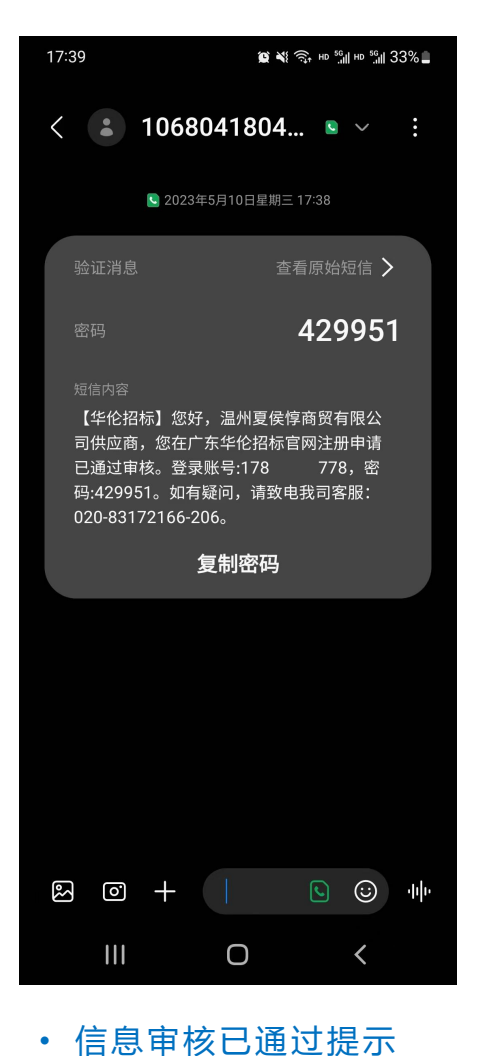

☆ 泛微 数字化办公

审核不通过

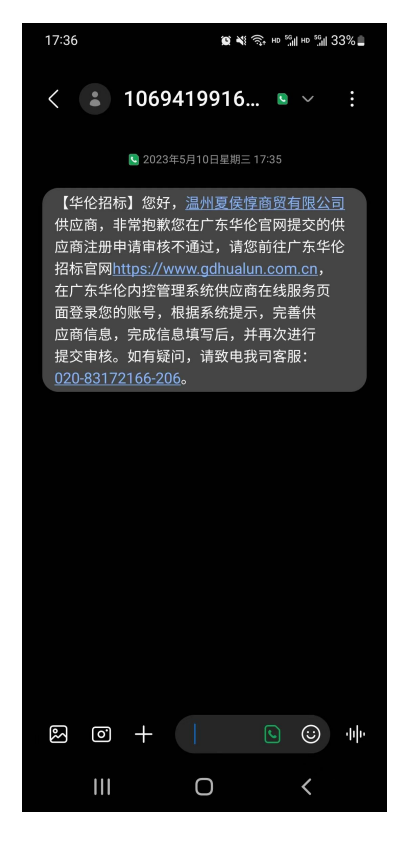

• 信息审核不通过提示

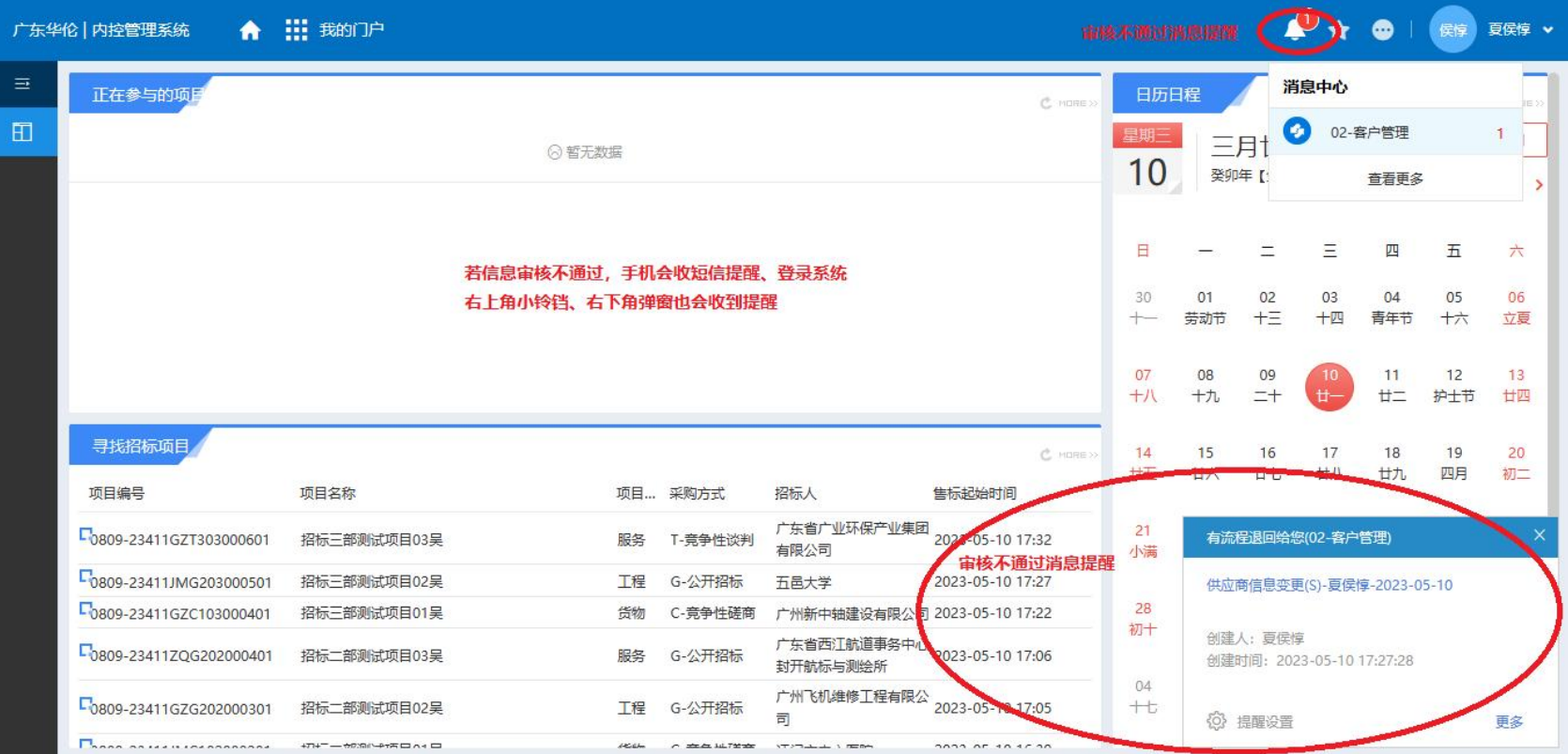

• 若信息审核不通过,手机会收短信提醒、登录系统右上角小铃铛、右下角弹窗也会收到提醒,如图示。

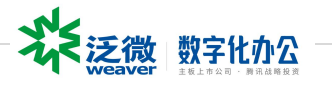

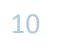

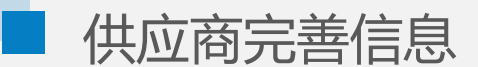

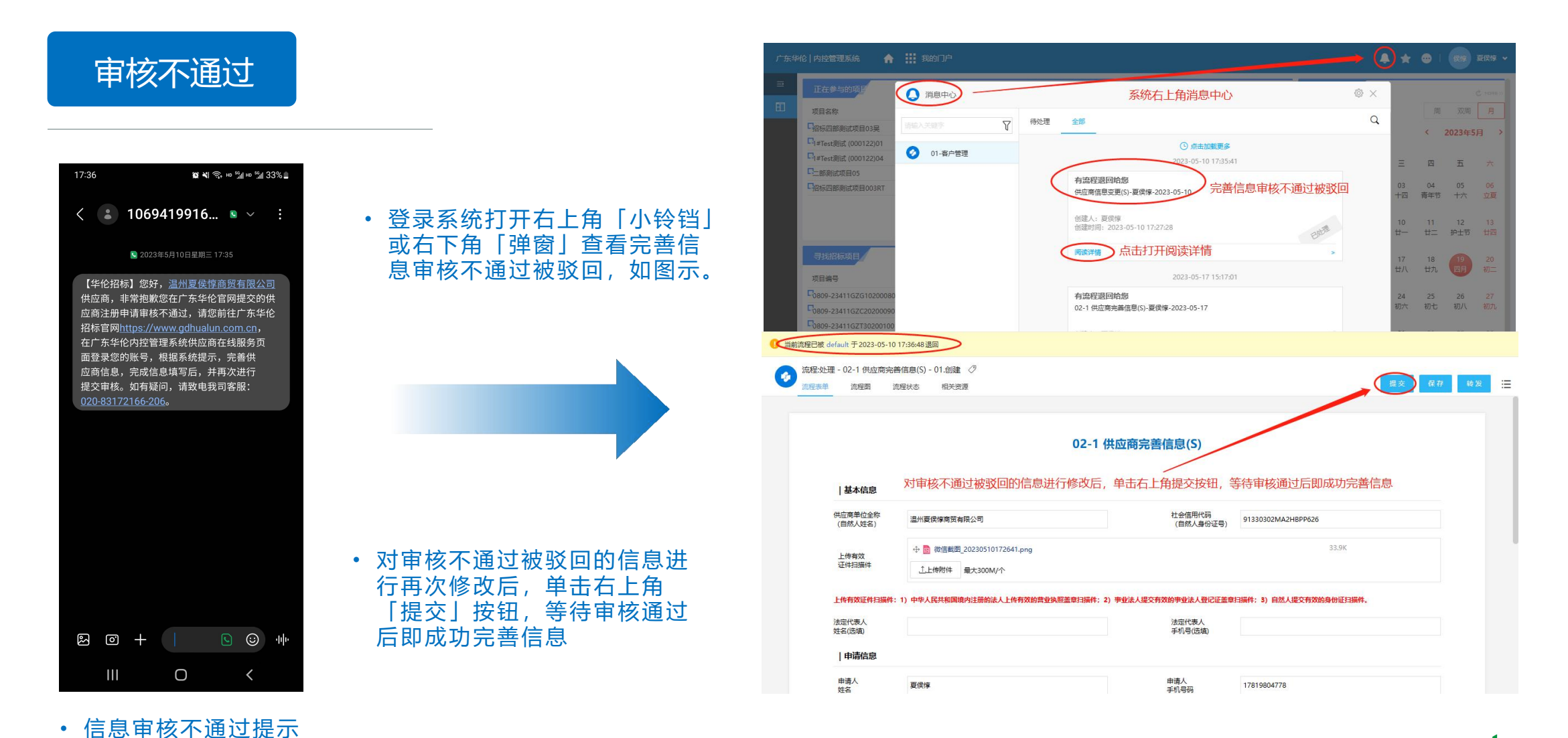

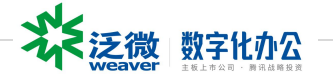

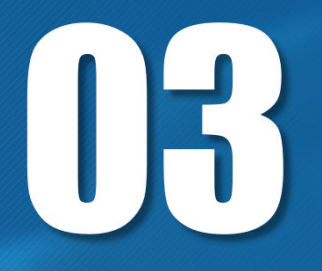

寻找项目

#### • **正式:可以参与项目投标报名操作;**

• **临时:不可以参与项目的任何操作,需要进一步完善我的信息,并审核通过;**

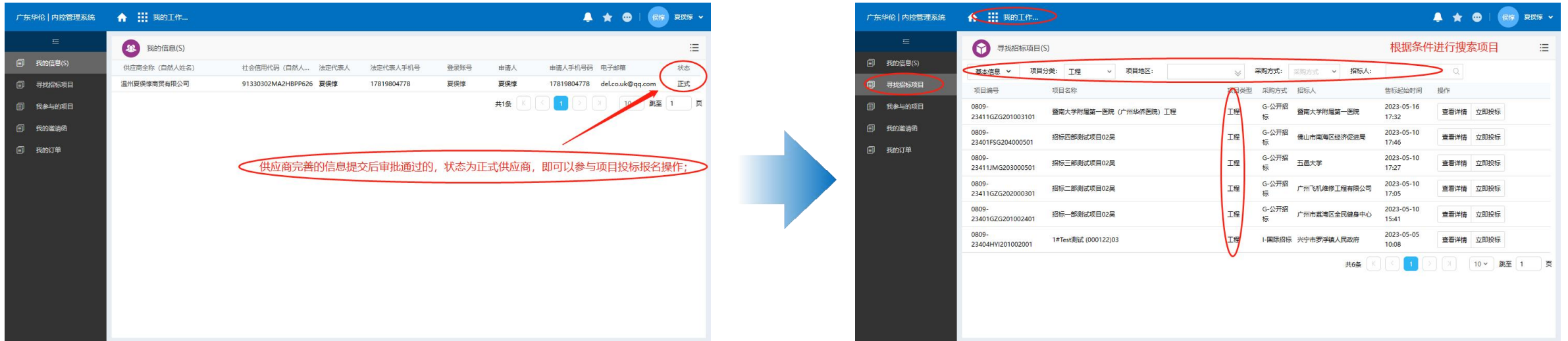

• 如图示:供应商在完善信息提交审核通过后,状态为正式,即可以 参与项目投标报名操作,反之状态为临时需要完善信息并审核通过;

- 顶部菜单:「我的门户」—「我的工作台」—「寻找招标项目(S)」
- 根据条件进行搜索寻找合适的招标项目,如图示。

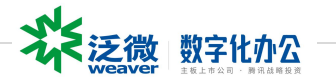

查看项目详情

#### • **正式:可以参与项目投标报名操作;**

• **临时:不可以参与项目的任何操作,需要进一步完善我的信息,并审核通过;**

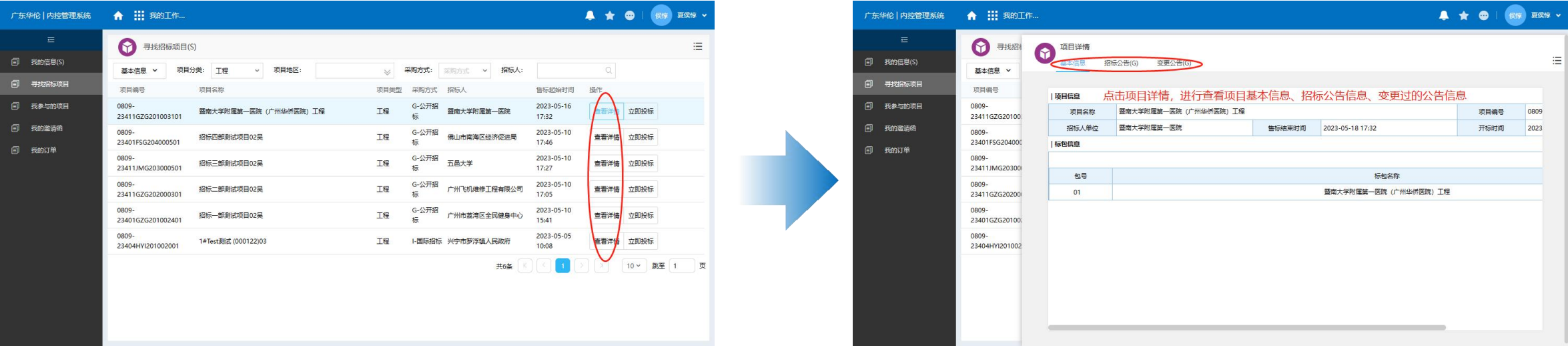

- 
- 根据条件进行搜索寻找合适的招标项目,并单击「查看详情」

• 顶部菜单:「我的门户」—「我的工作台」—「寻找招标项目(S) 」 • 项目详情可查看该项目基本信息、招标公告信息、变更过的公告信息

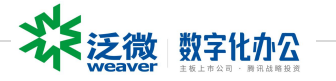

投标报名

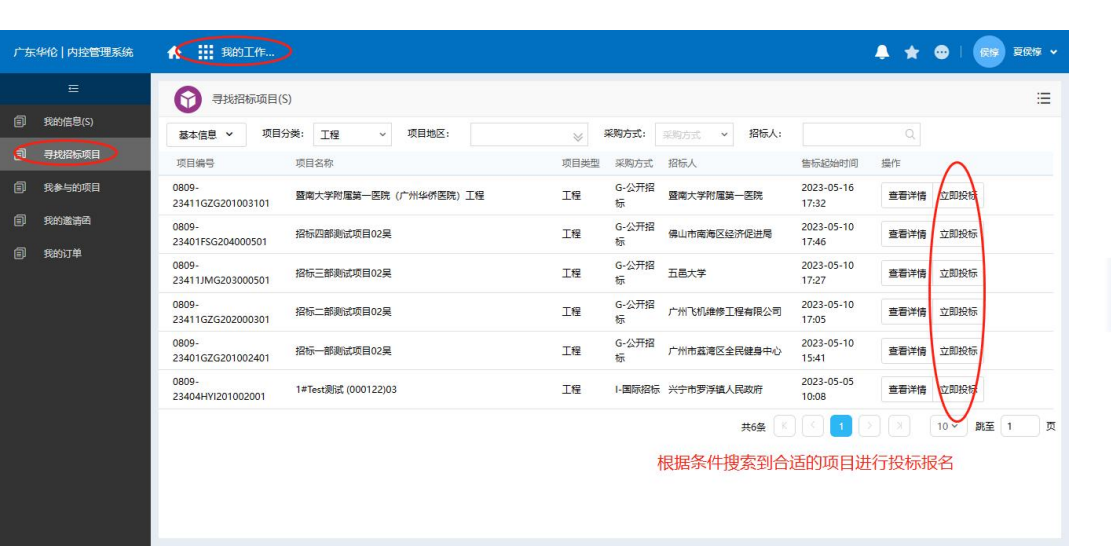

- 顶部菜单:「我的门户」—「我的工作台」—「寻找招标项目(S) 」
- 根据条件搜索到合适的项目进行投标报名—「立即投标 」

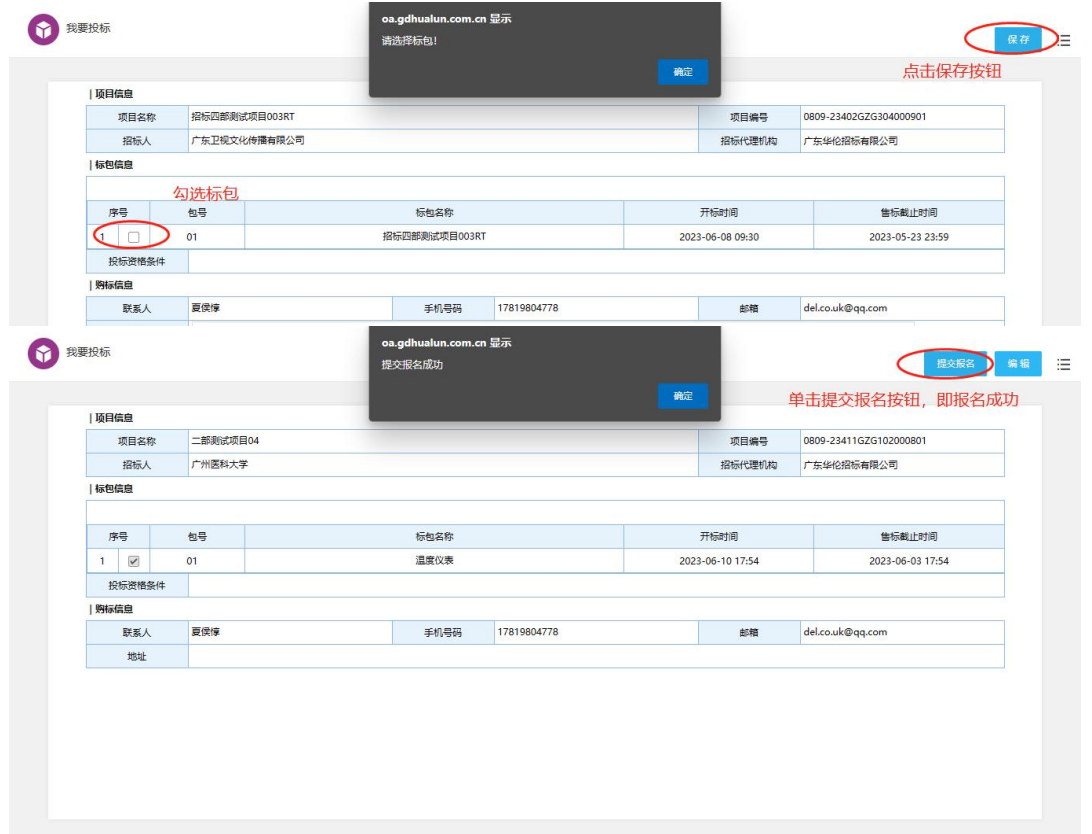

- 我要投标:在页面标包信息栏,勾选相应标包,单击右上角「保存」按钮
- 提交报名: 在当前页面单击右上角「提交报名」按钮, 如图示报名成功

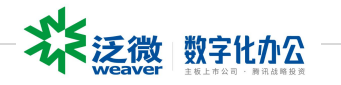

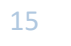

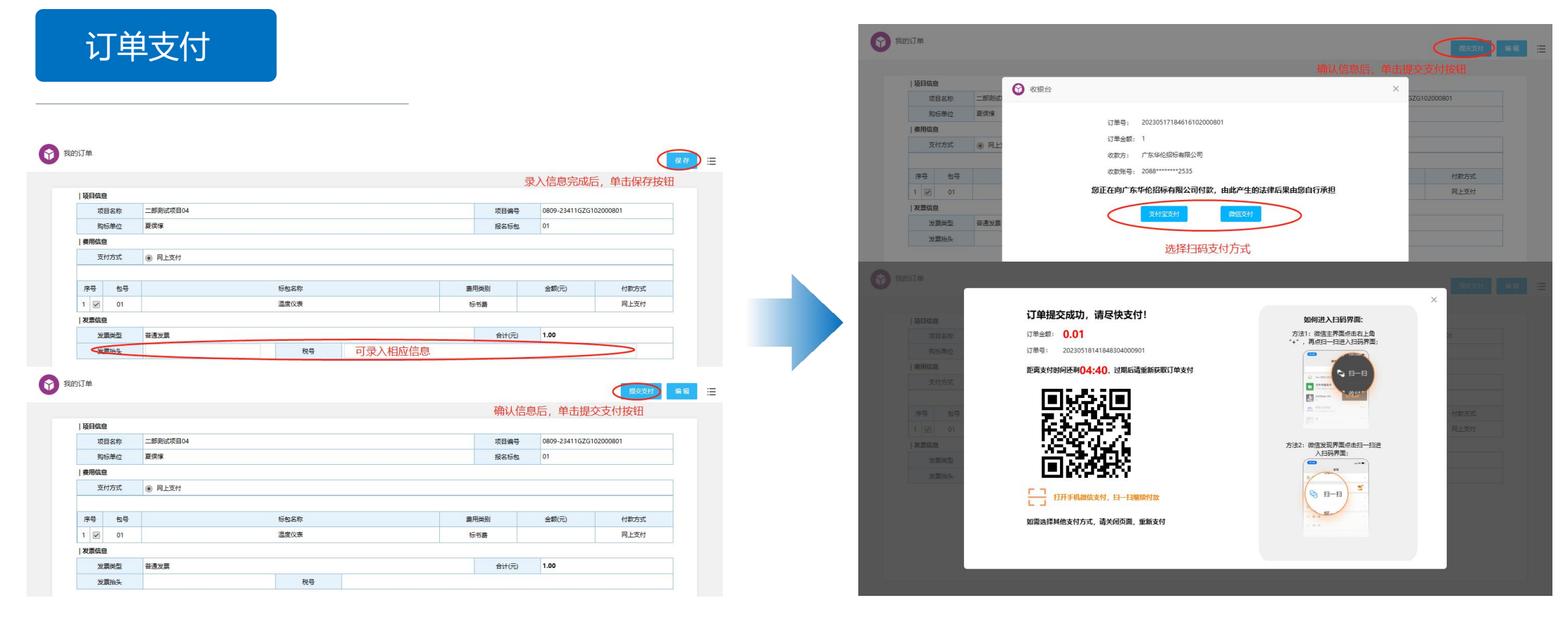

• 报名成功后,生成我的订单,在我的订单页面录入信息后,单击右 上角「保存」按钮,确认信息后,单击「提交支付」按钮。如图示

#### • 提交支付后,弹窗显示收银台页面选择扫码支付方式,如图示

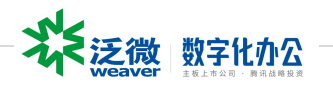

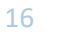

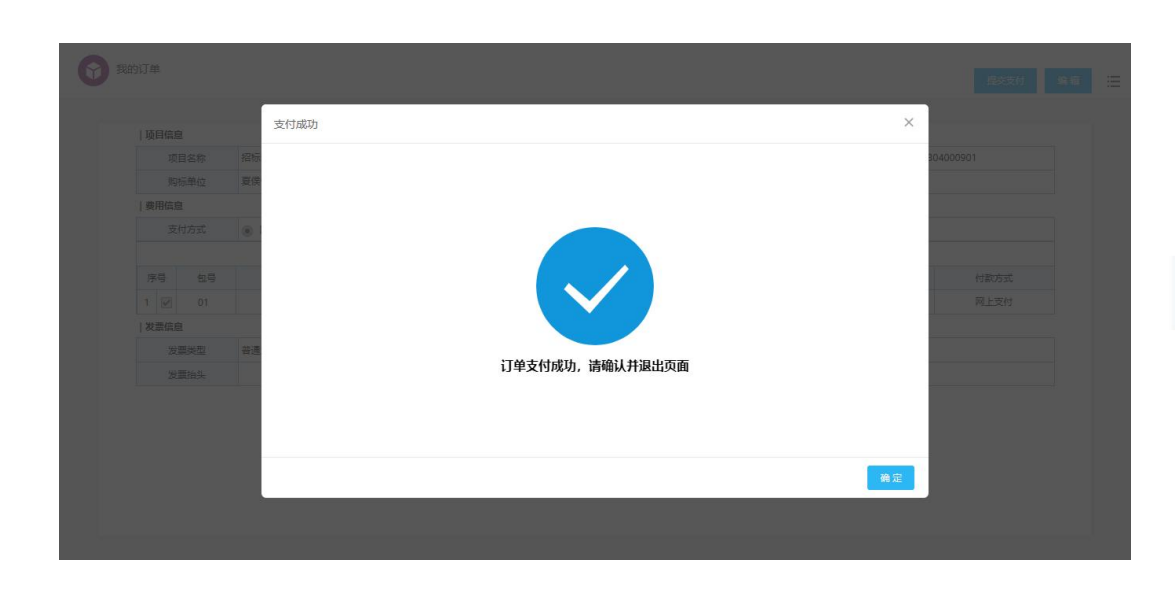

• 扫码支付成功。如图示

订单支付

• 单击「确定」按钮, 回到我的订单页面, 查询订单支付信息

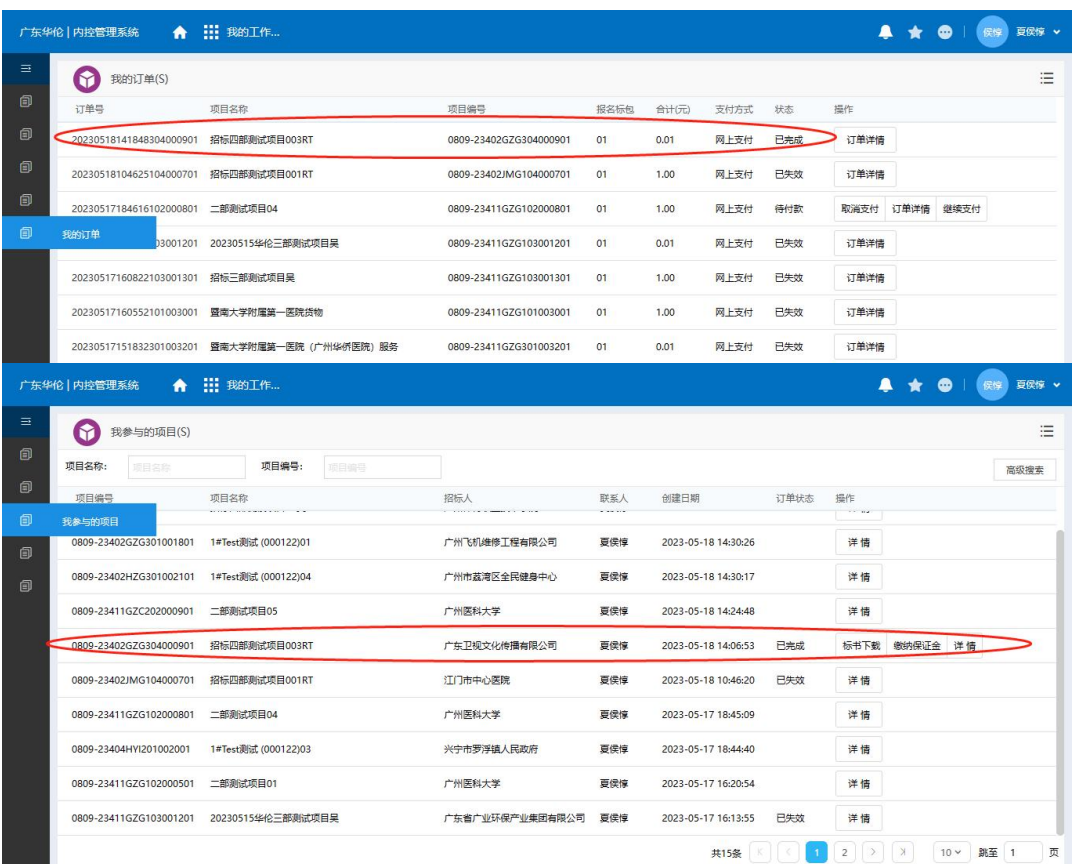

· 我的订单: 可以查询订单支付信息, 如图示

• 我参与的项目:查询已成功支付的项目,进行「标书下载」

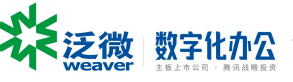

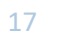

标书下载

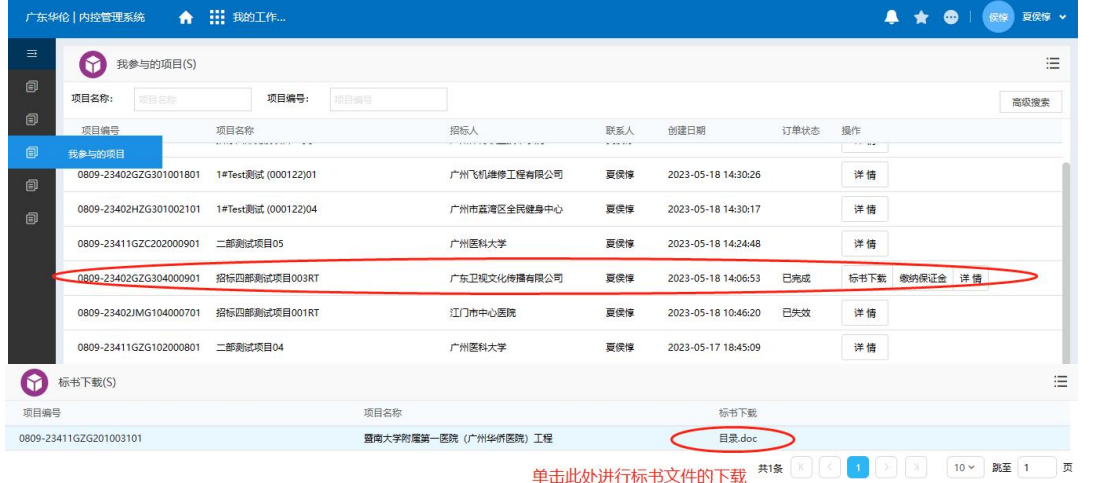

- 我参与的项目:查询已成功支付的项目,进行标书文件的下载
- 单击「标书下载」按钮,进入标书下载页面,单击「文件名称」如 图示,进行标书文件的下载

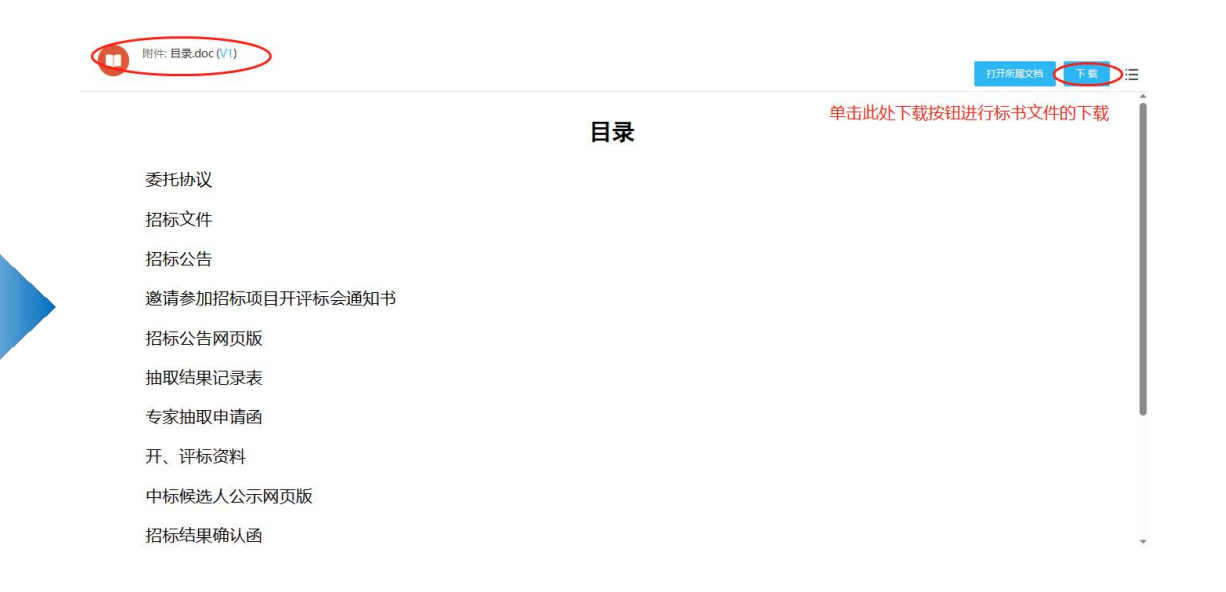

#### • 标书文件页面,右上角「下载」按钮,进行标书文件的下载。如图示

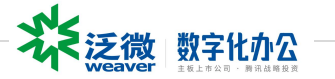

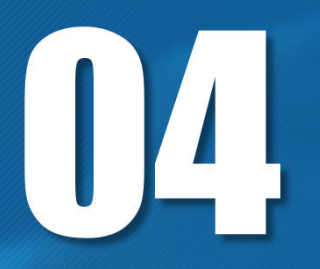

# **供应商缴纳保证金**

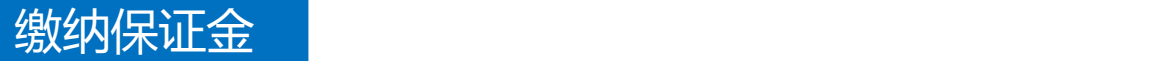

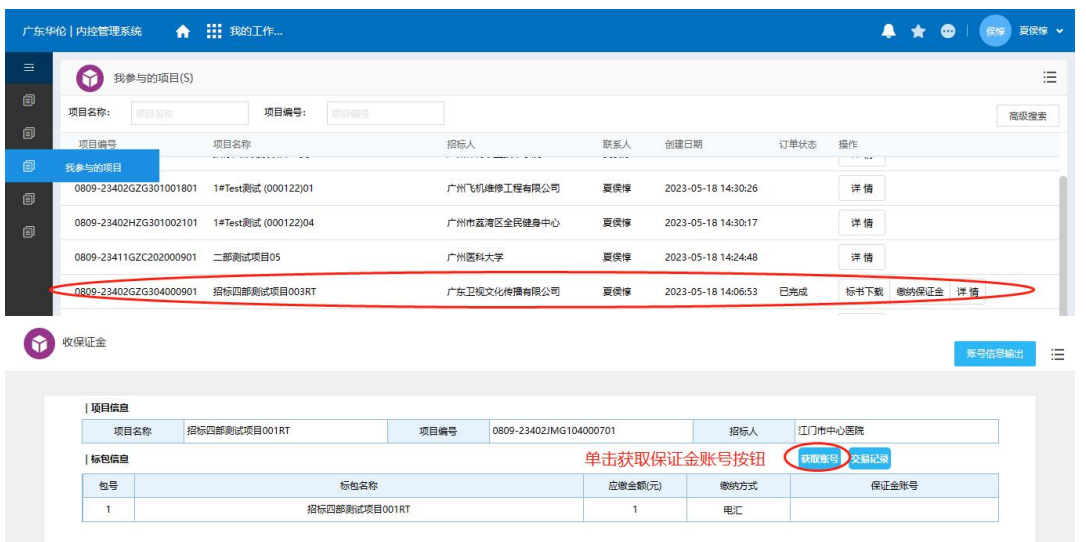

- 我参与的项目:查询已成功支付的项目,进行缴纳保证金操作
- 单击「缴纳保证金」按钮,进入缴纳保证金页面,单击「获取账号」按钮, 高涨的 3.8.1113 高涨高涨高涨。 成功获取账号信息。如图示
- 缴纳保证金页面,单击右上角「账号信息输出」按钮,弹出保证金账号信息 页面(或鼠标右键菜单选择打印),将账号信息输出为PDF文件。如图示

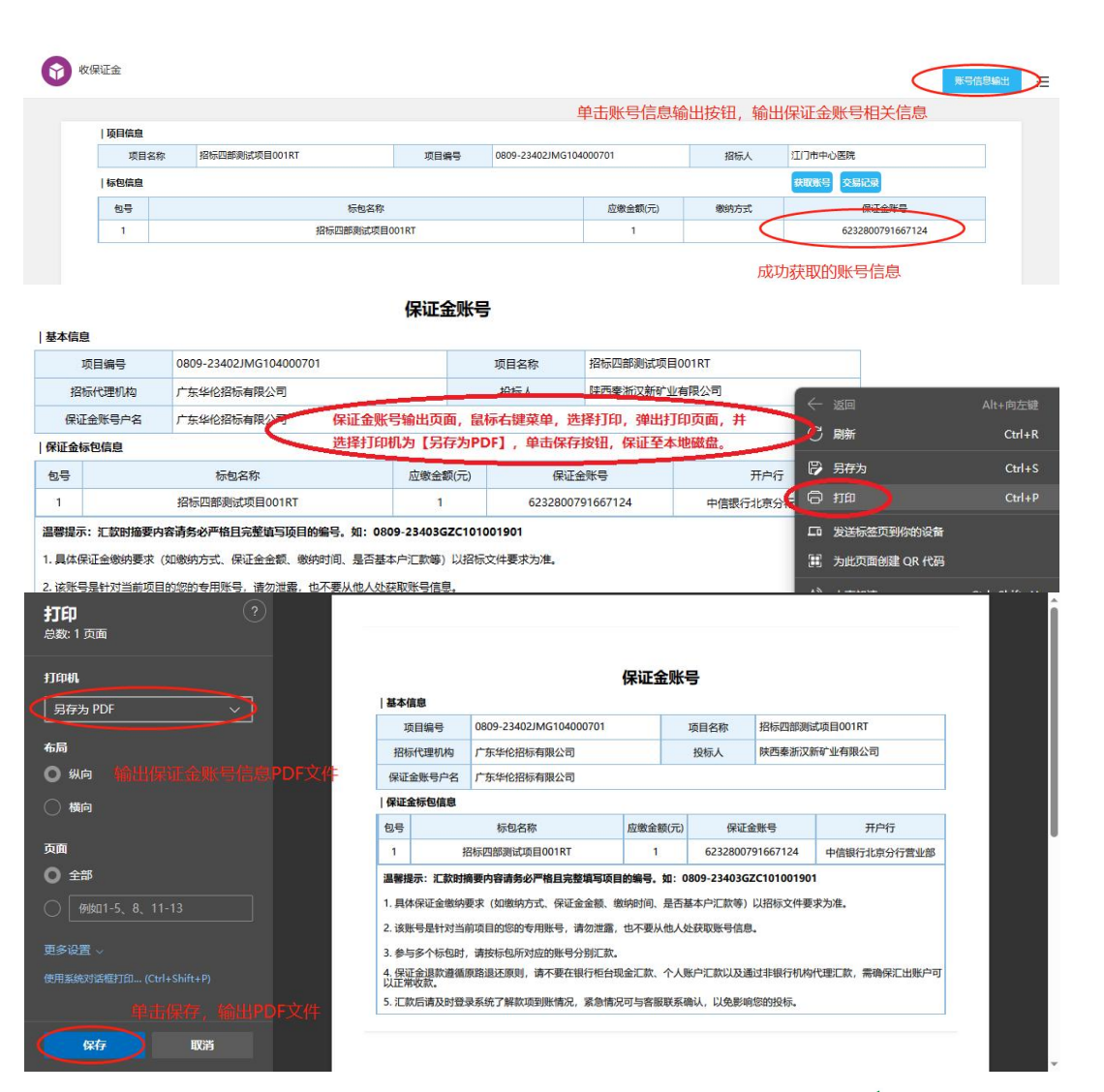

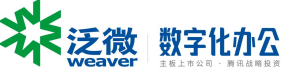

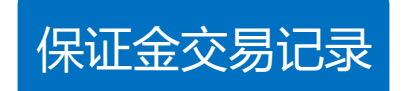

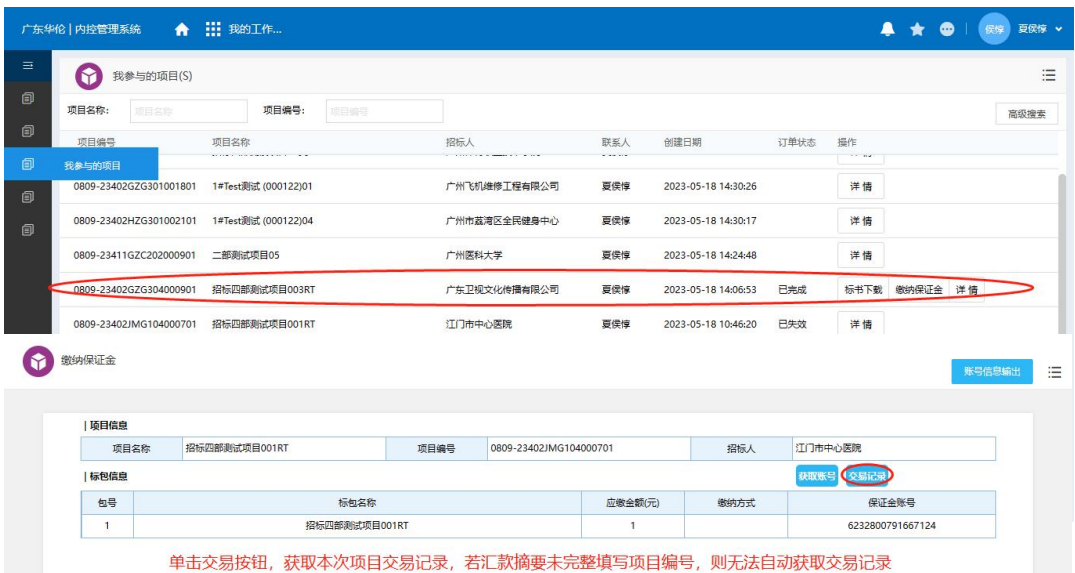

- 我参与的项目:查询已成功支付的项目,进行缴纳保证金操作
- 缴纳保证金页面,单击「交易记录」按钮,获取本次项目交易记录, 若汇款摘要未完整填写项目编号,则无法自动获取交易记录

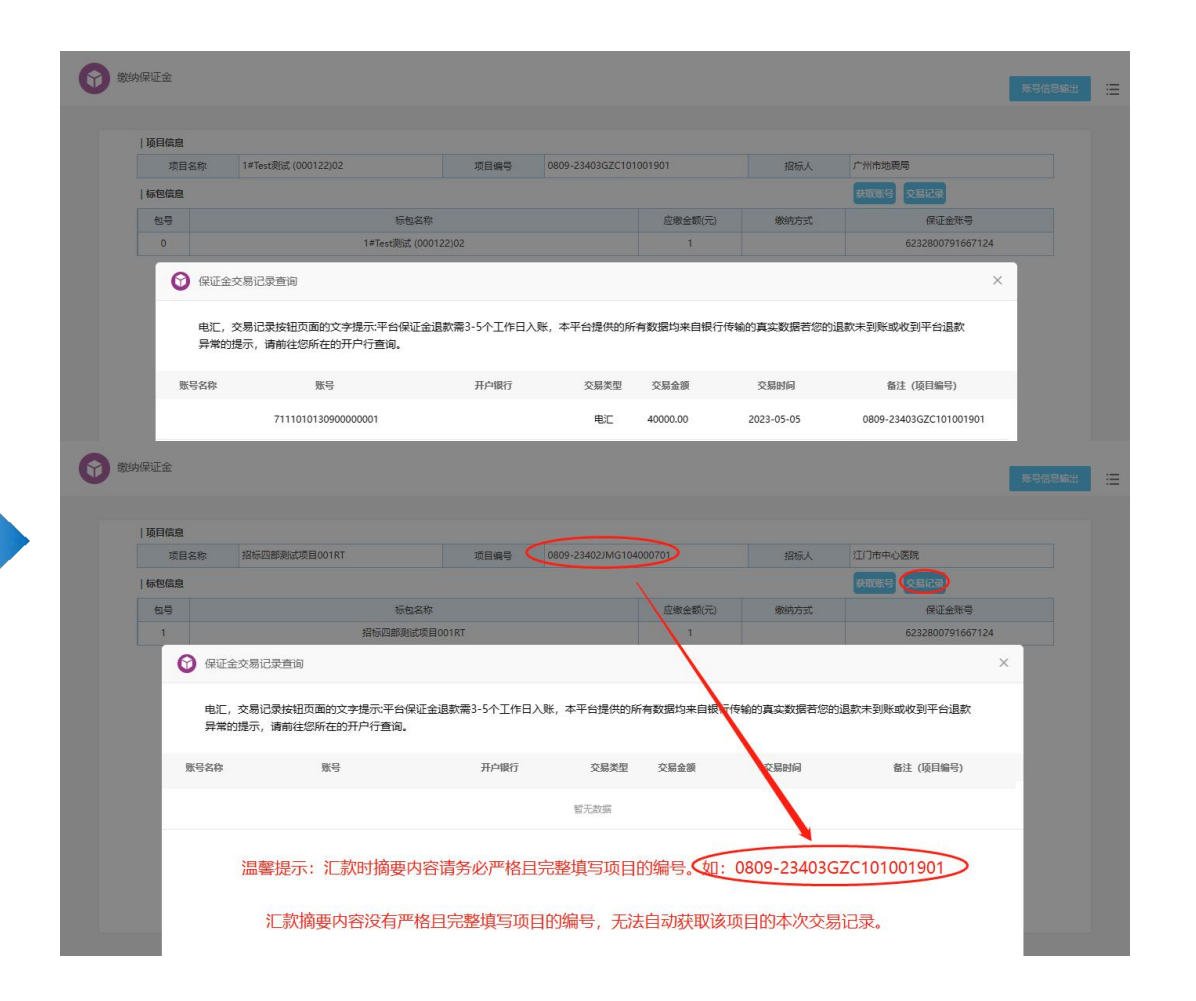

• 汇款摘要内容没有严格且完整填写项目的编号,无法自动获取该项 目的本次交易记录。

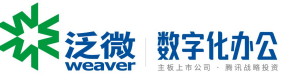

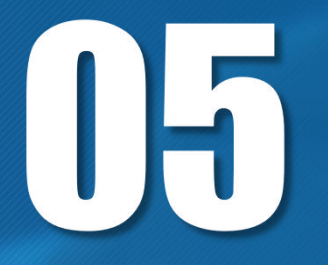

# **我的邀请函**

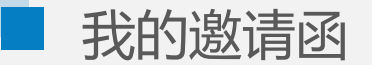

### 我的邀请函

- 进入"我的工作"--"我的邀请函"
- 点击菜单"我的邀请函",可查看受邀项目,点击"立即投 标",可参与投标报名

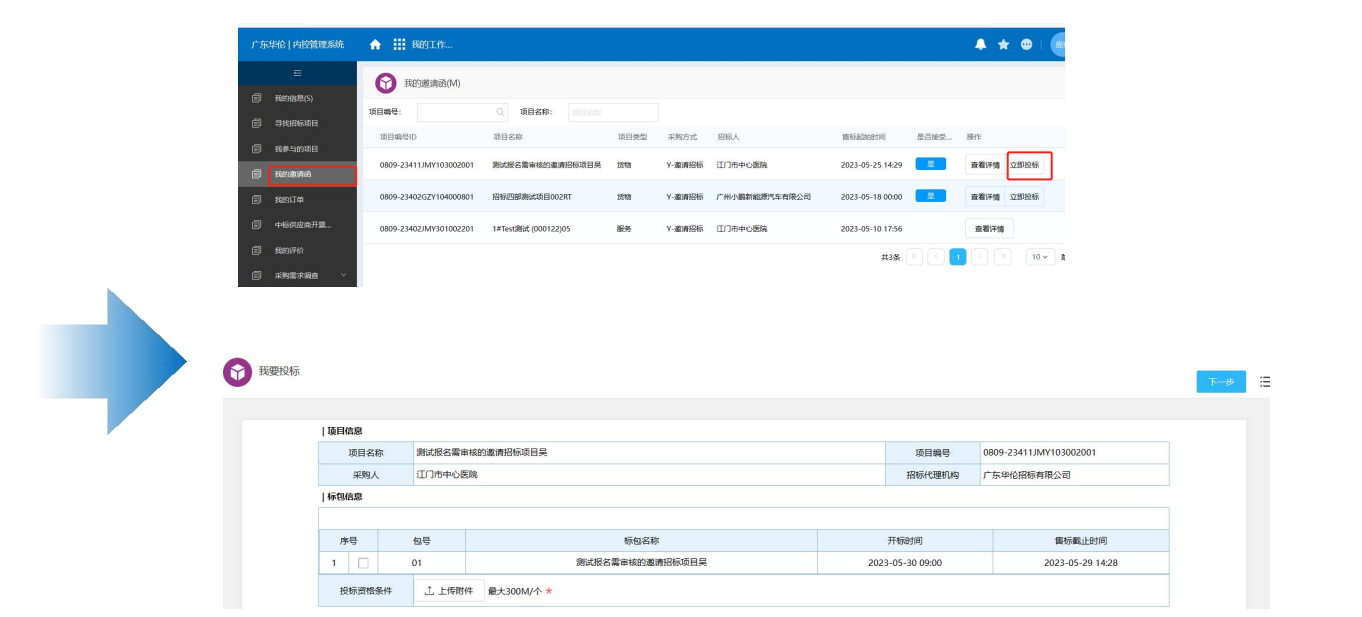

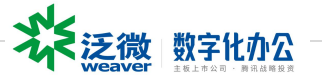

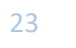

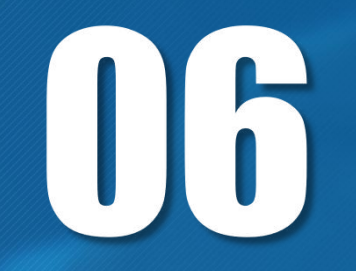

# **我的订单**

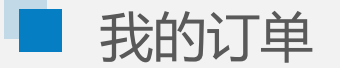

### 我的订单

- 进入"我的工作"--"我的订单"
- 点击菜单"我的订单",可在"我的订单"列表中查看记录

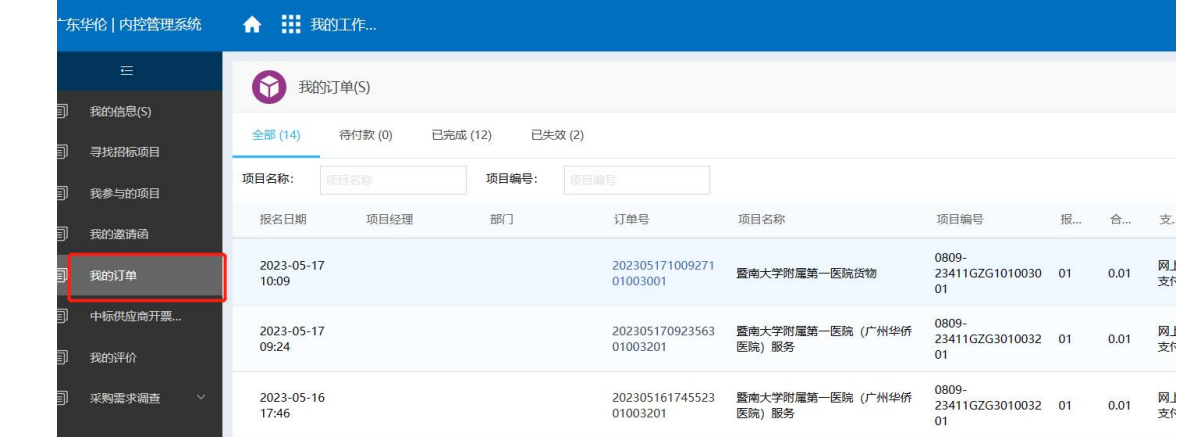

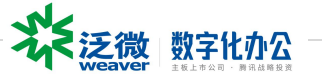

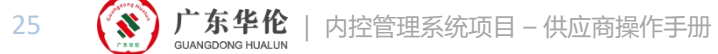

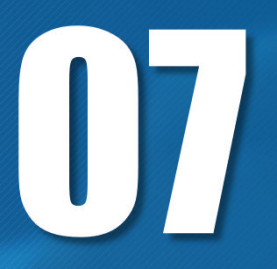

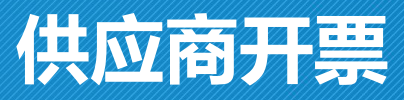

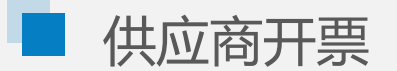

### 供应商开票

- 进入"我的工作"--"中标供应商开票"
- 点击卡片中"开票申请",填写信息后,点击"提交"按钮
- 审批通过后,可在"供应商开票"列表中查看记录

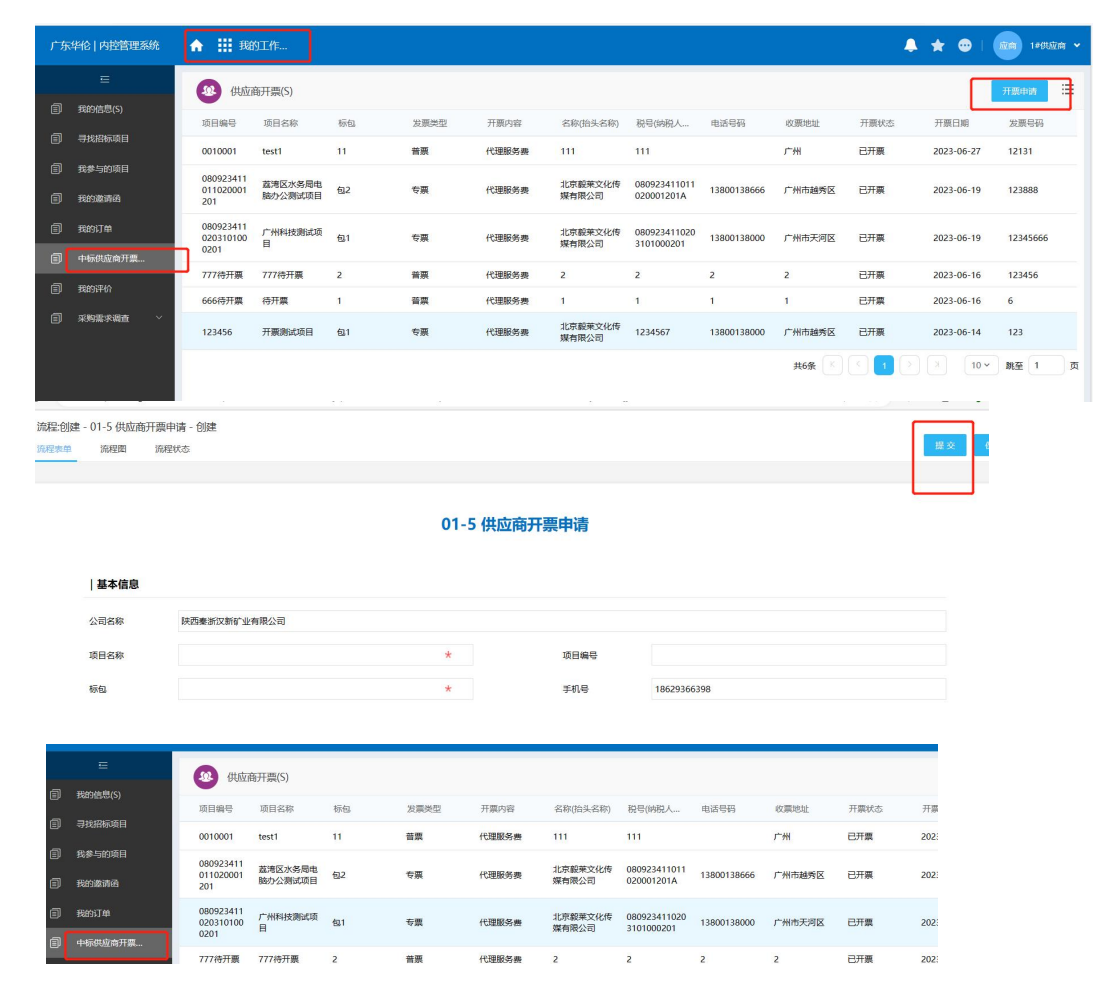

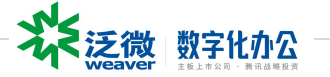

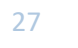

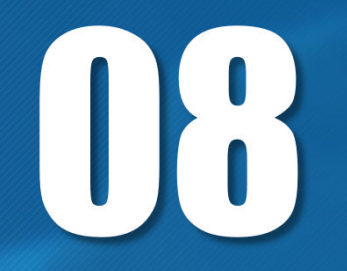

# **供应商评价项目**

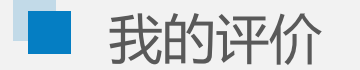

### 评价项目

- 进入"我的工作"--"我的评价"
- 点击卡片中"评价",可参与项目评价,填写信息后,点 击"保存"按钮
- 保存后,可在"我的评价"列表中查看记录

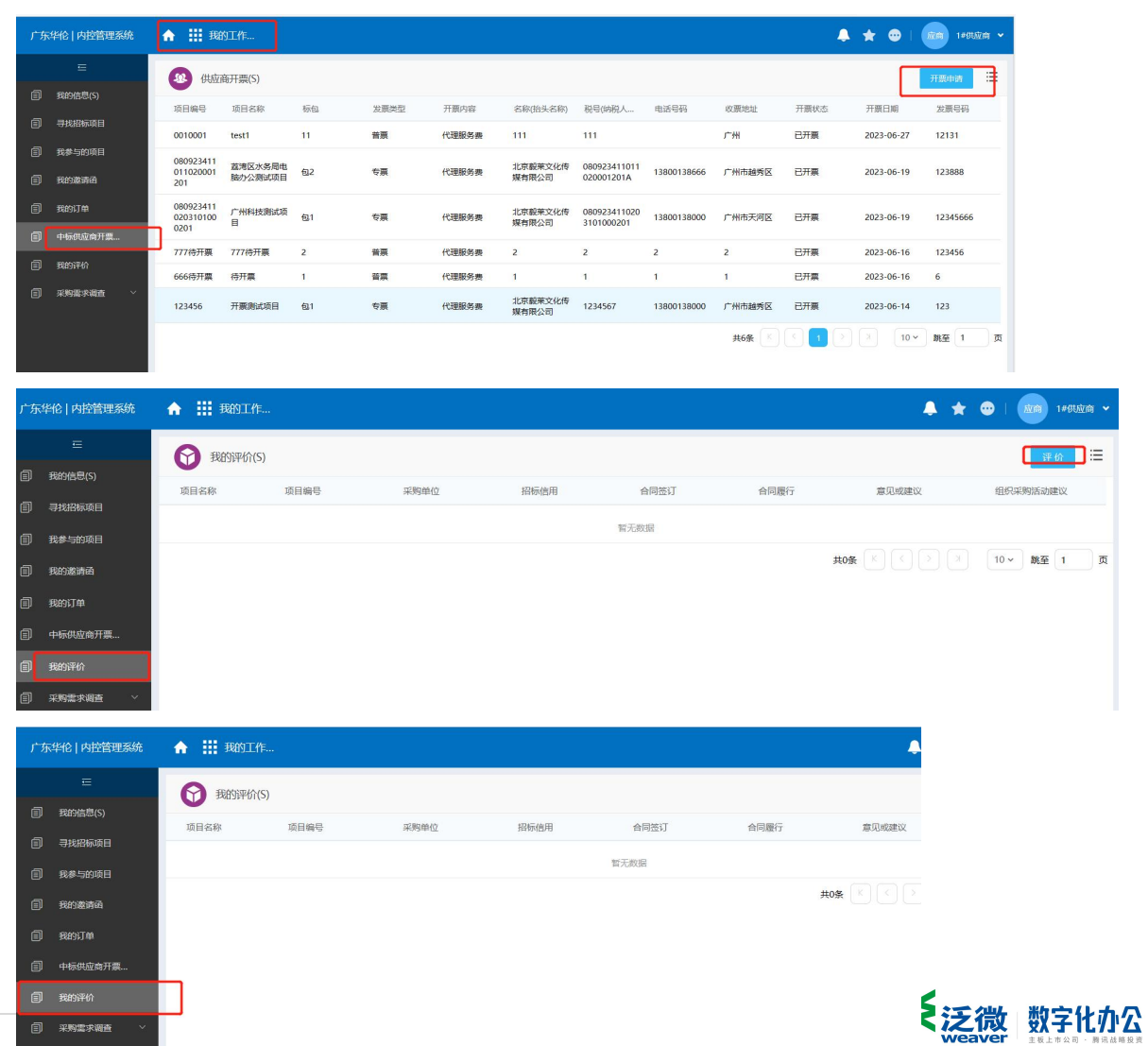

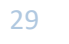

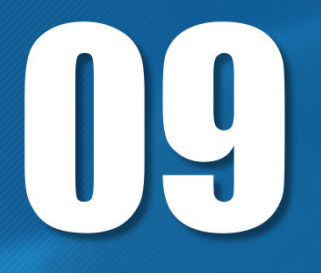

# **供应商参与报名采购需求调查**

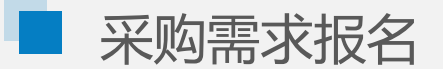

### 采购需求报名

- 进入"我的工作"--"采购需求调查"
- 点击菜单""采购需求调查",可看到华伦发布的采购需求 调整项目列表,点击卡片列表中的"采购需求报名",可 参与报名,填写信息后,点击"提交"按钮
- 保存后,可在"我的报名信息"列表中查看记录

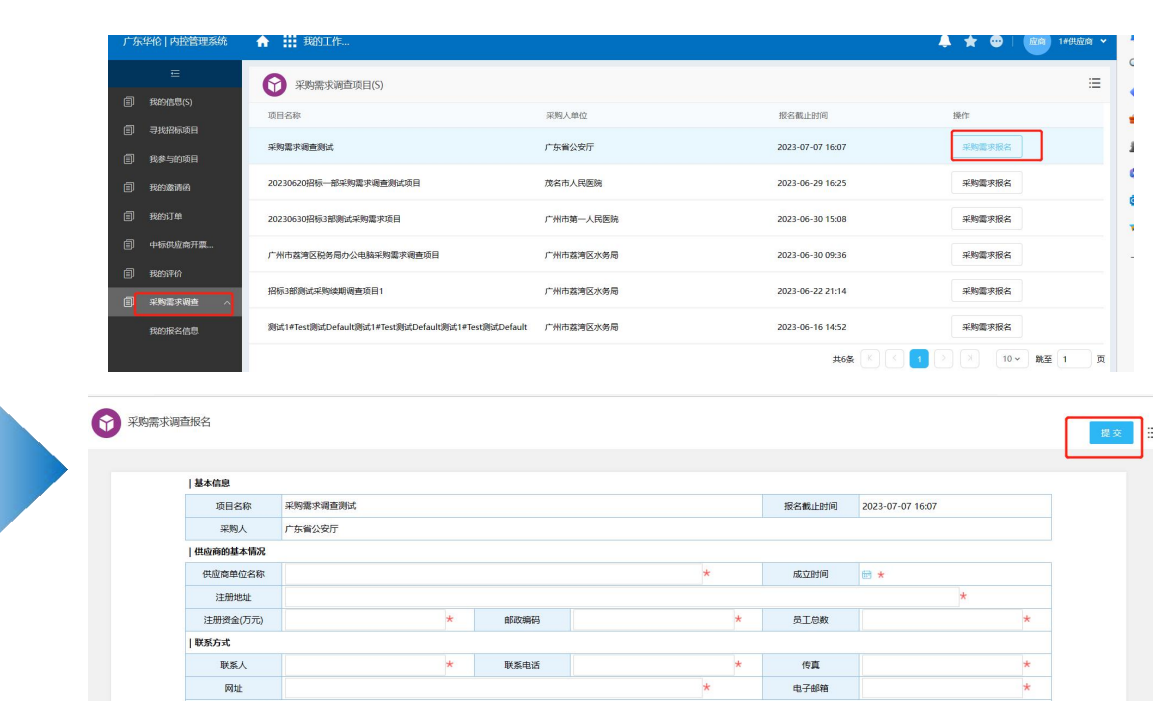

**LENGTH L. WARRENT** 

我的报名信息

A III BOLTE. 东华伦 | 内控管理系统  $\blacksquare$ → 我的报名信息(S) 我的信息(S) 采... 项目.... 供应... 注册... 成立... 注册... 邮政... 员工... 联系人 传真 网址 电子... 法定... 法定... 与本... 是否... コ地松屋道田 智无数据 我参与的项目  $\max_{\mathbf{K} \in \mathcal{K}} \left[\begin{array}{c|c} \mathbf{K} & \mathbf{K} \\ \mathbf{K} & \mathbf{K} \end{array}\right] \left[\begin{array}{c|c} \mathbf{K} & \mathbf{K} \\ \mathbf{K} & \mathbf{K} \end{array}\right] \left[\begin{array}{c|c} \mathbf{K} & \mathbf{K} \\ \mathbf{K} & \mathbf{K} \end{array}\right]$ 我的激请函 中标供应商开票。 我的评价 采购需求调查

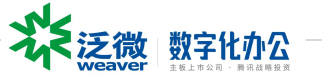

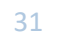

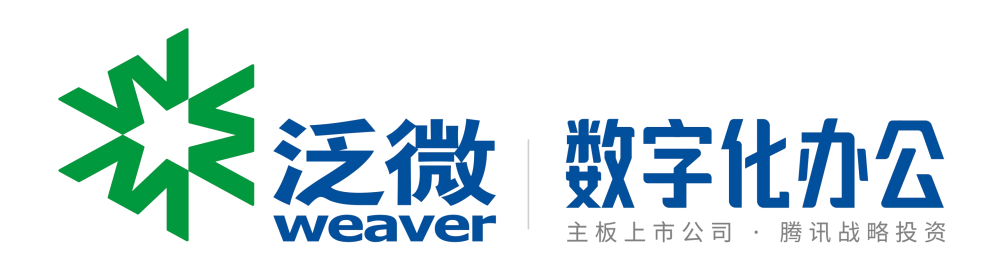

二 十 一 年 来 持 续 创 新 只 为 一 个 目 标

为客户提供好用的数字化办公软件